# Keyboard shortcuts in OneNote Online

Use keyboard shortcuts to work more efficiently—even without a mouse. This article lists keyboard shortcuts for OneNote Online.

#### **Navigate the ribbon and panes**

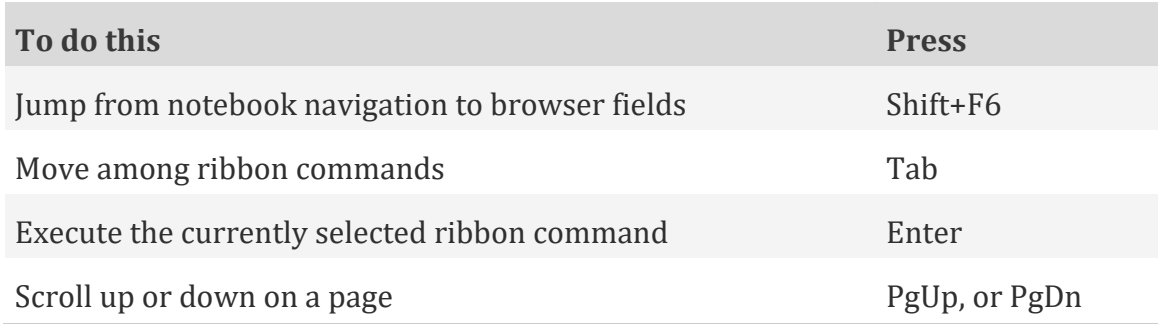

#### [Top of Page](https://support.office.com/en-us/article/Keyboard-shortcuts-in-OneNote-Online-AE6AEB19-05B5-43E7-BEA5-3E23A789B3FF#top)

#### **Navigation pane**

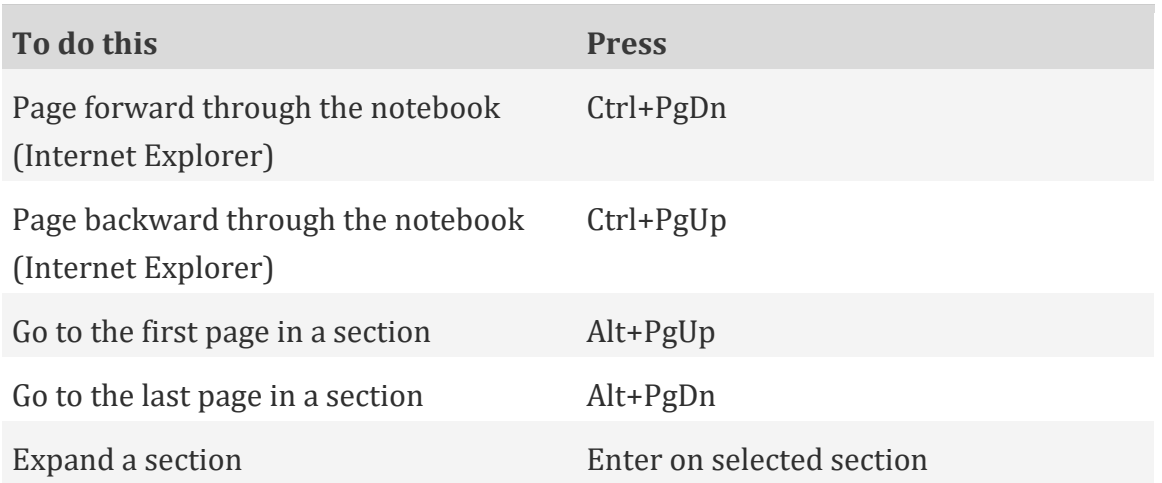

#### [Top of Page](https://support.office.com/en-us/article/Keyboard-shortcuts-in-OneNote-Online-AE6AEB19-05B5-43E7-BEA5-3E23A789B3FF#top)

#### **Editing view**

**Navigate the ribbon and panes**

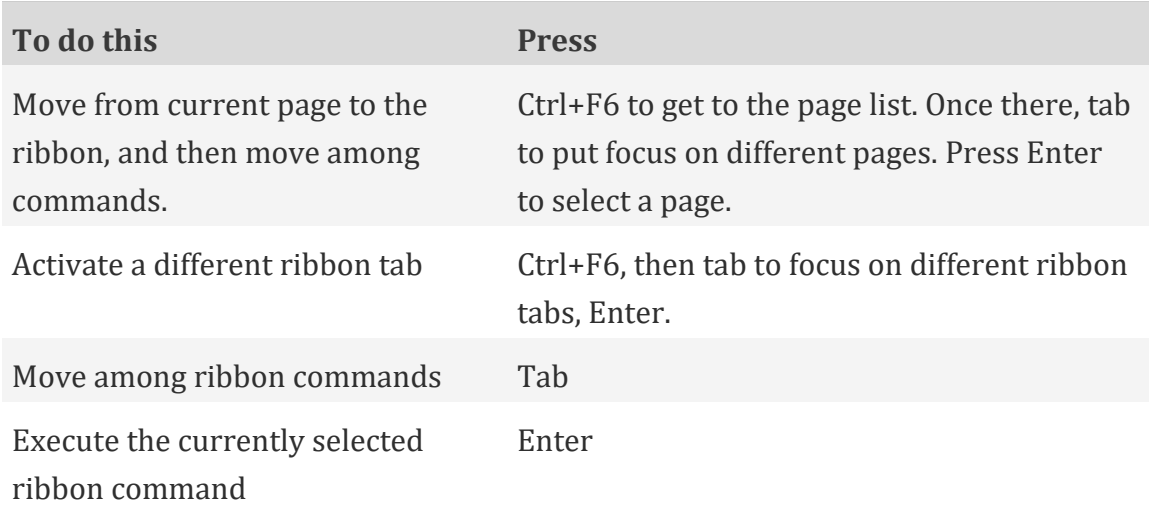

## **Navigation pane**

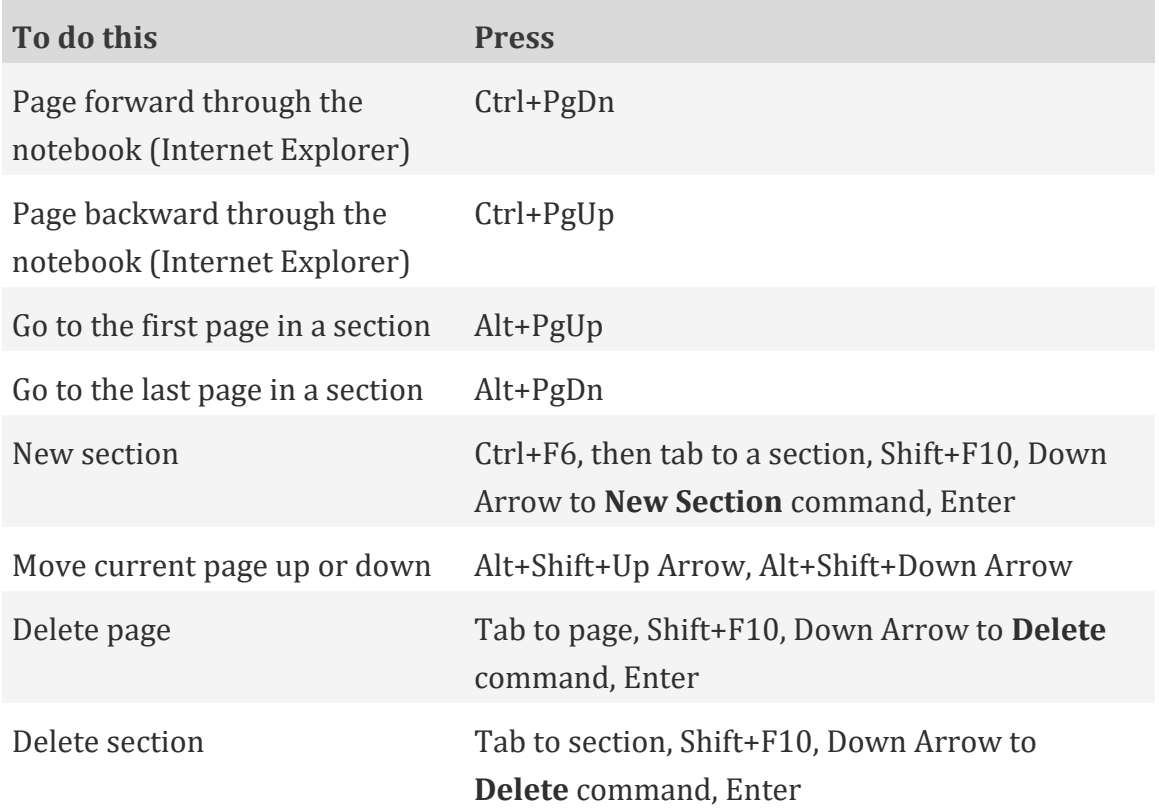

## [Top of Page](https://support.office.com/en-us/article/Keyboard-shortcuts-in-OneNote-Online-AE6AEB19-05B5-43E7-BEA5-3E23A789B3FF#top)

## **Move insertion point**

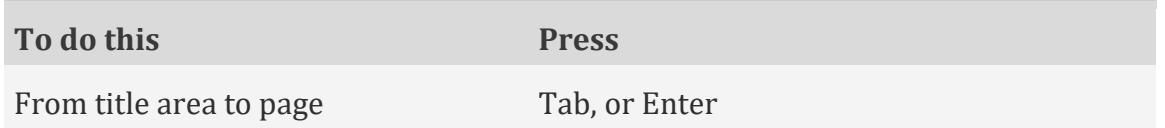

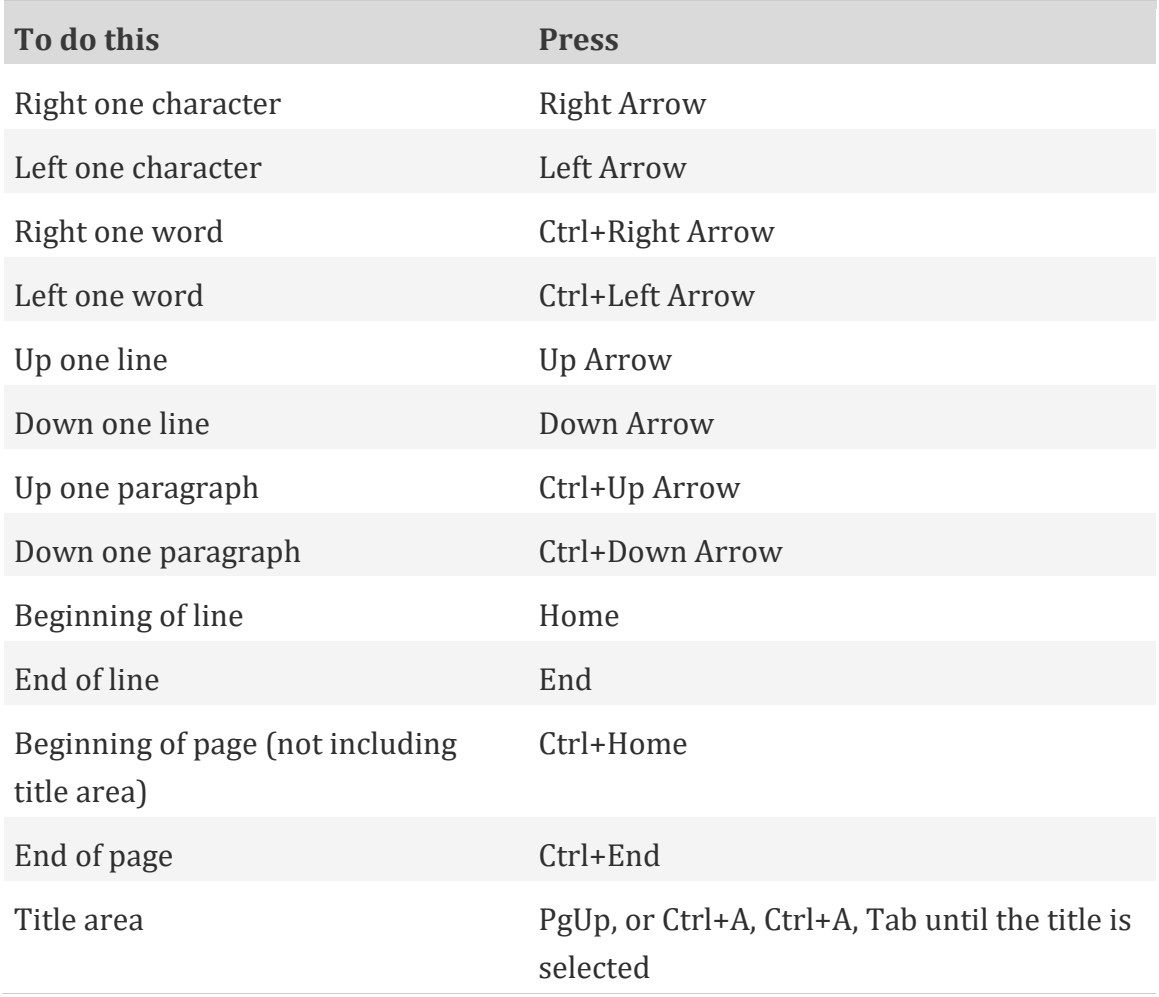

i.

## **Select content: expand selection**

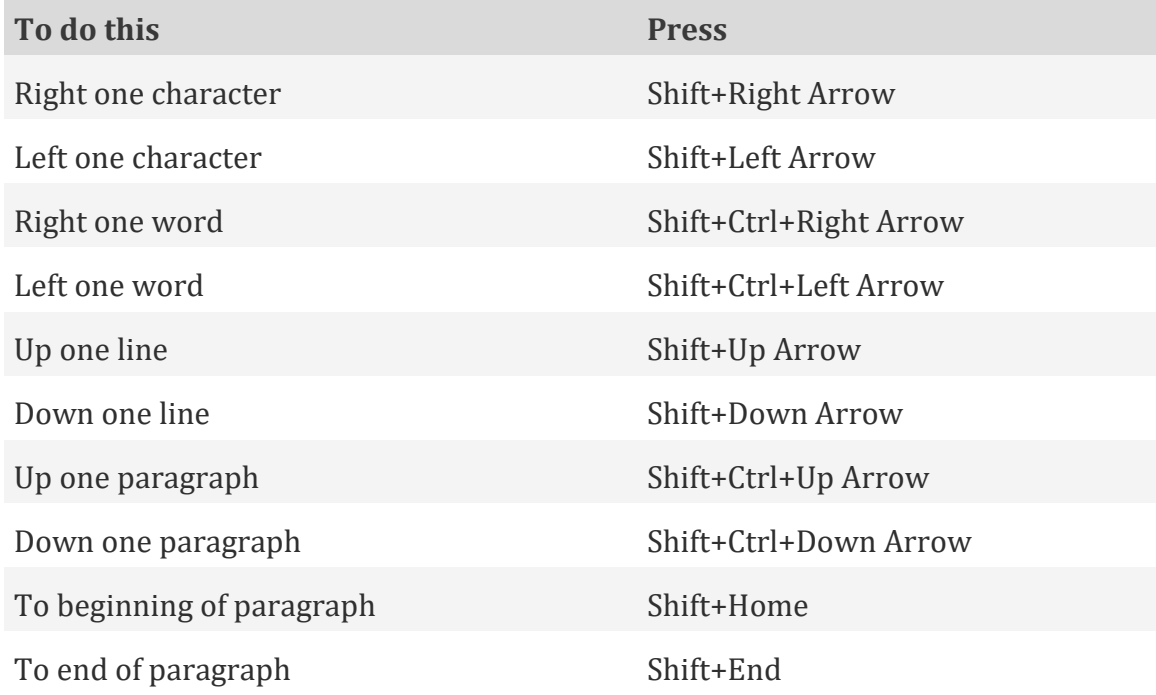

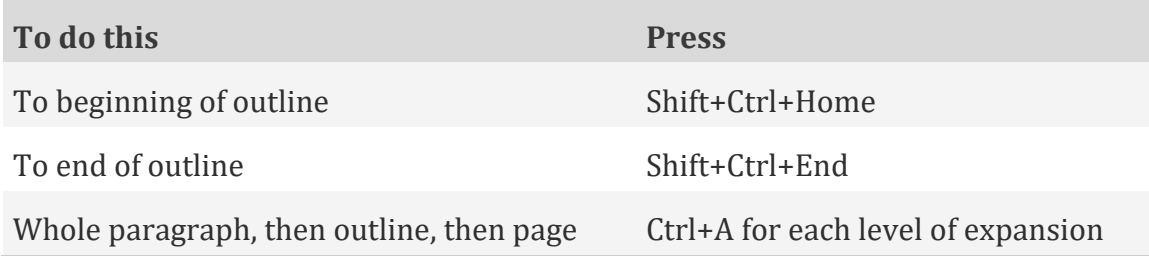

#### **Edit content**

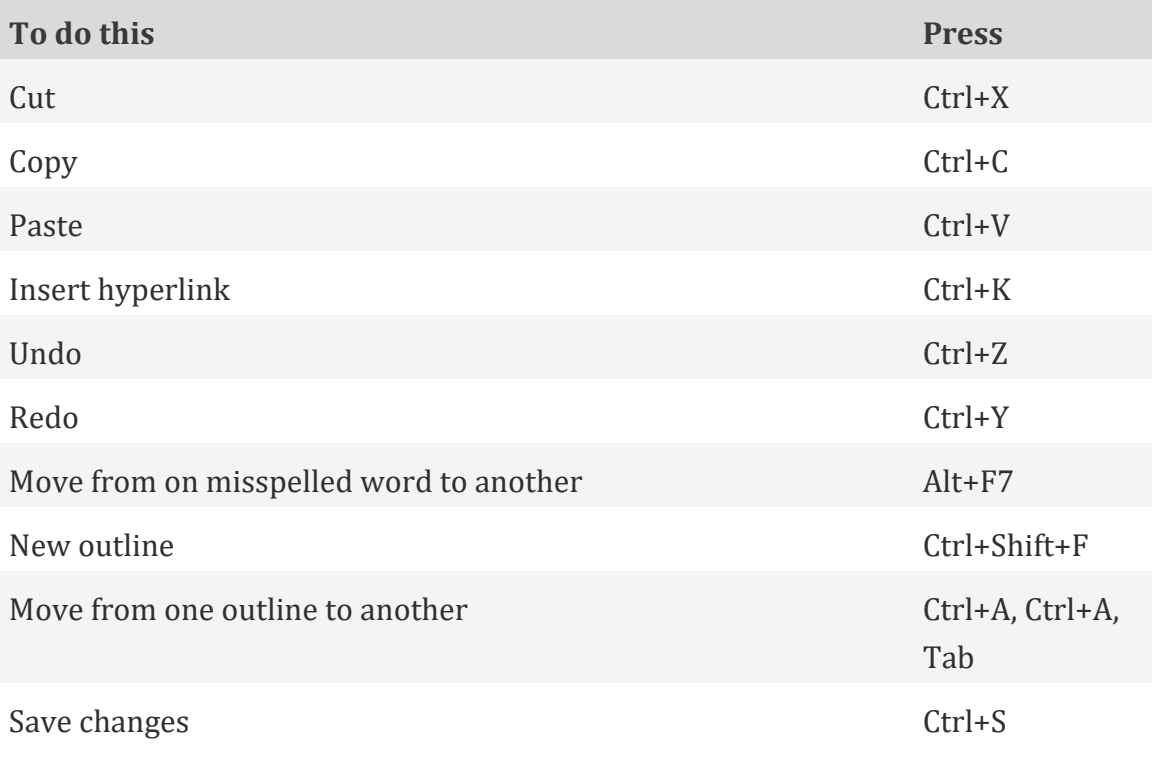

**Note:** While OneNote Online is running, your notes are automatically saved whenever you change them. Manually saving notes isn't necessary.

#### [Top of Page](https://support.office.com/en-us/article/Keyboard-shortcuts-in-OneNote-Online-AE6AEB19-05B5-43E7-BEA5-3E23A789B3FF#top)

#### **Tables**

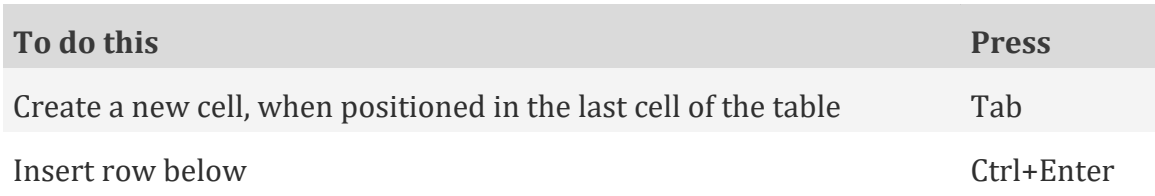

**Note:** When a cell, column, or row is selected, alignment applies to the content of the selected cells. When a table is selected, alignment is applied to the table but does not affect alignment within cells.

#### **Format text**

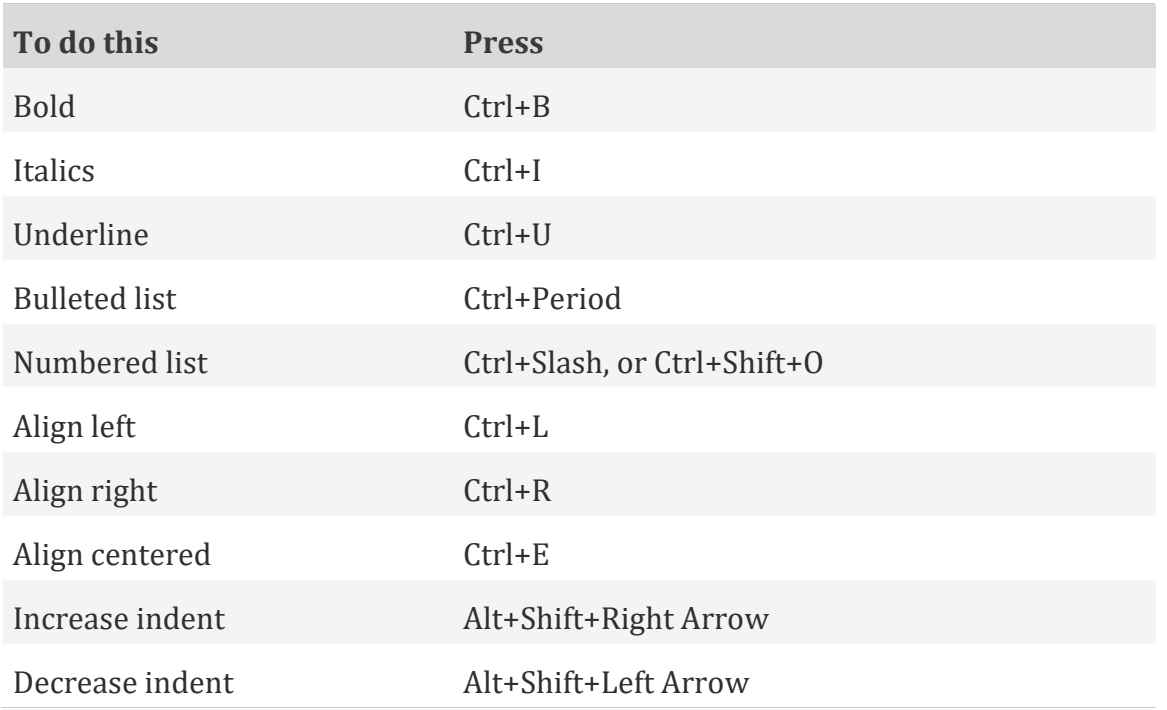

## [Top of Page](https://support.office.com/en-us/article/Keyboard-shortcuts-in-OneNote-Online-AE6AEB19-05B5-43E7-BEA5-3E23A789B3FF#top)

## **Tag notes**

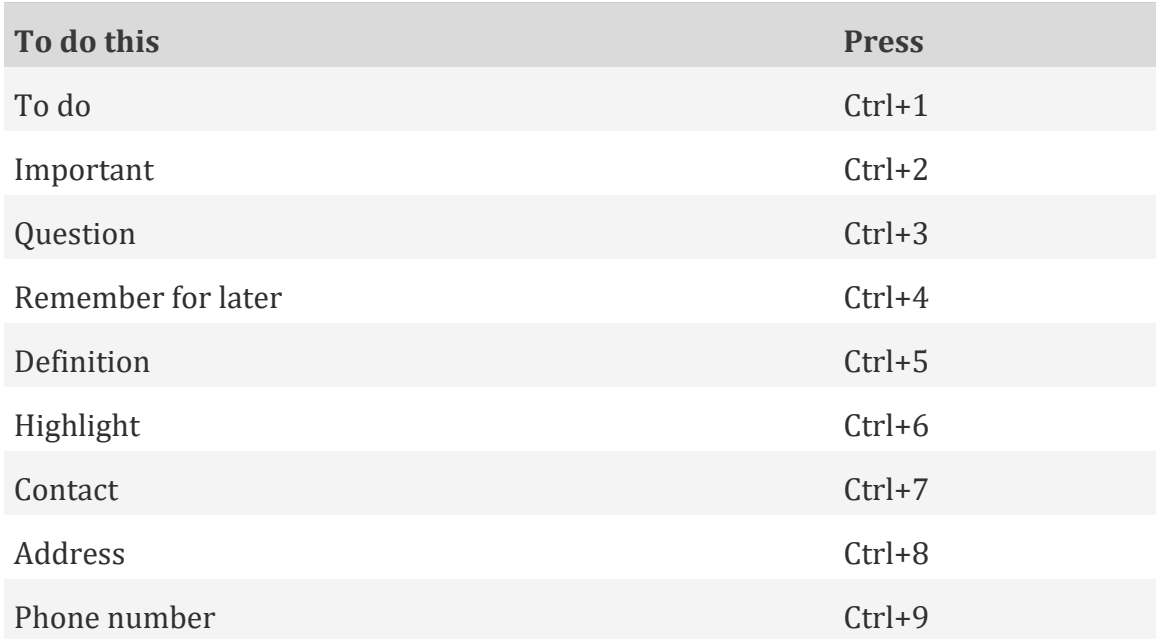

## [Top of Page](https://support.office.com/en-us/article/Keyboard-shortcuts-in-OneNote-Online-AE6AEB19-05B5-43E7-BEA5-3E23A789B3FF#top)

## **Windows and Mac keyboard equivalents**

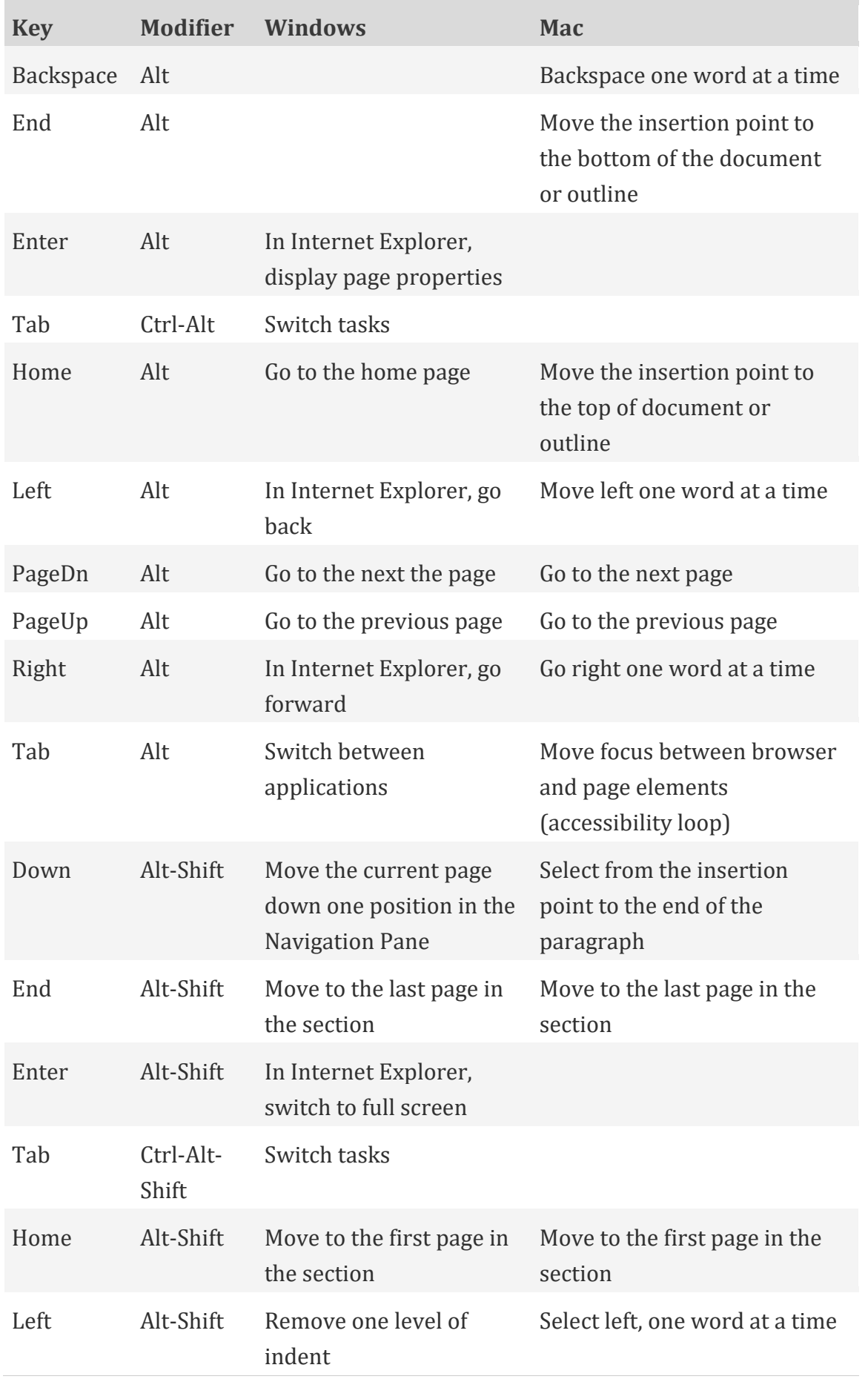

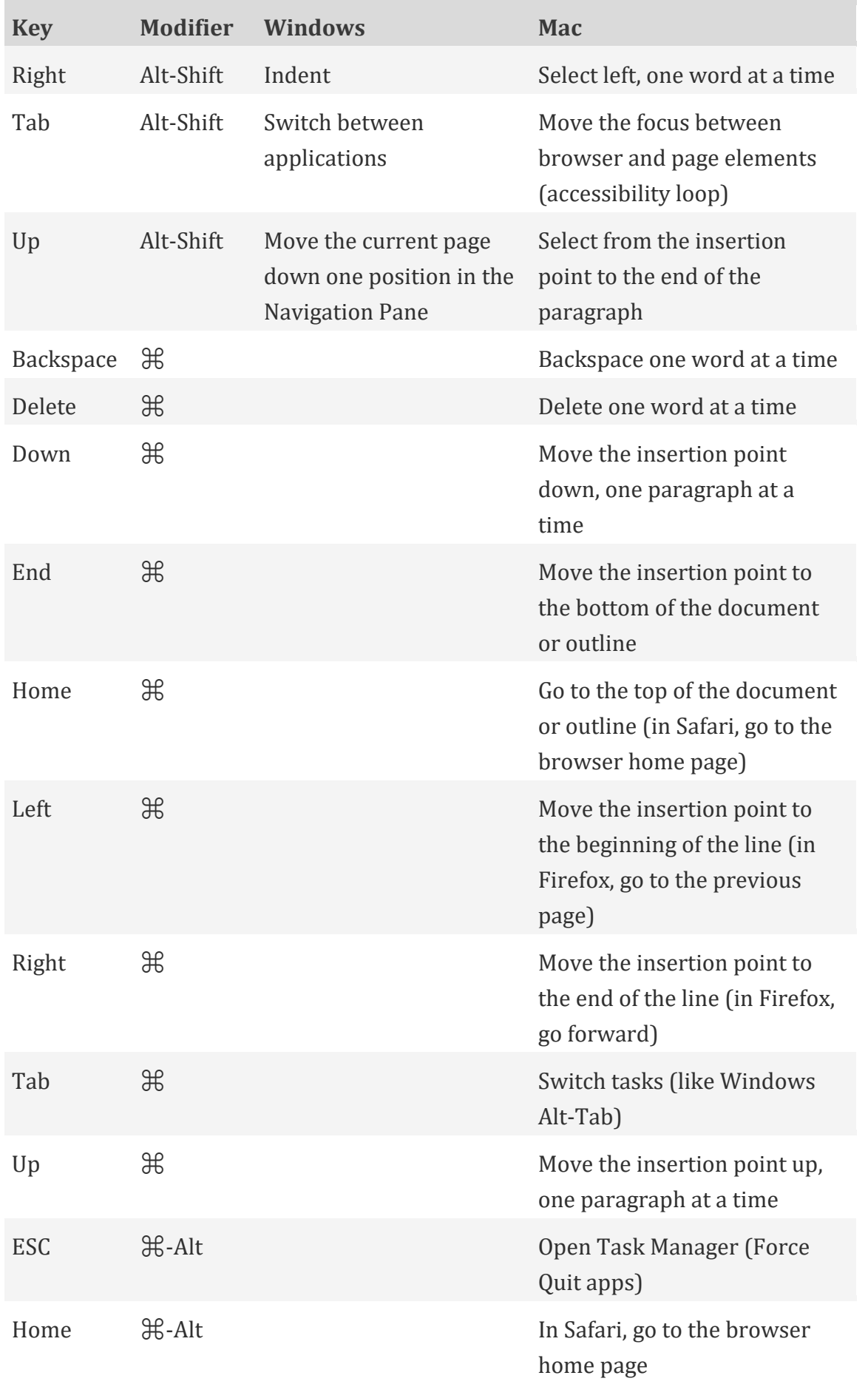

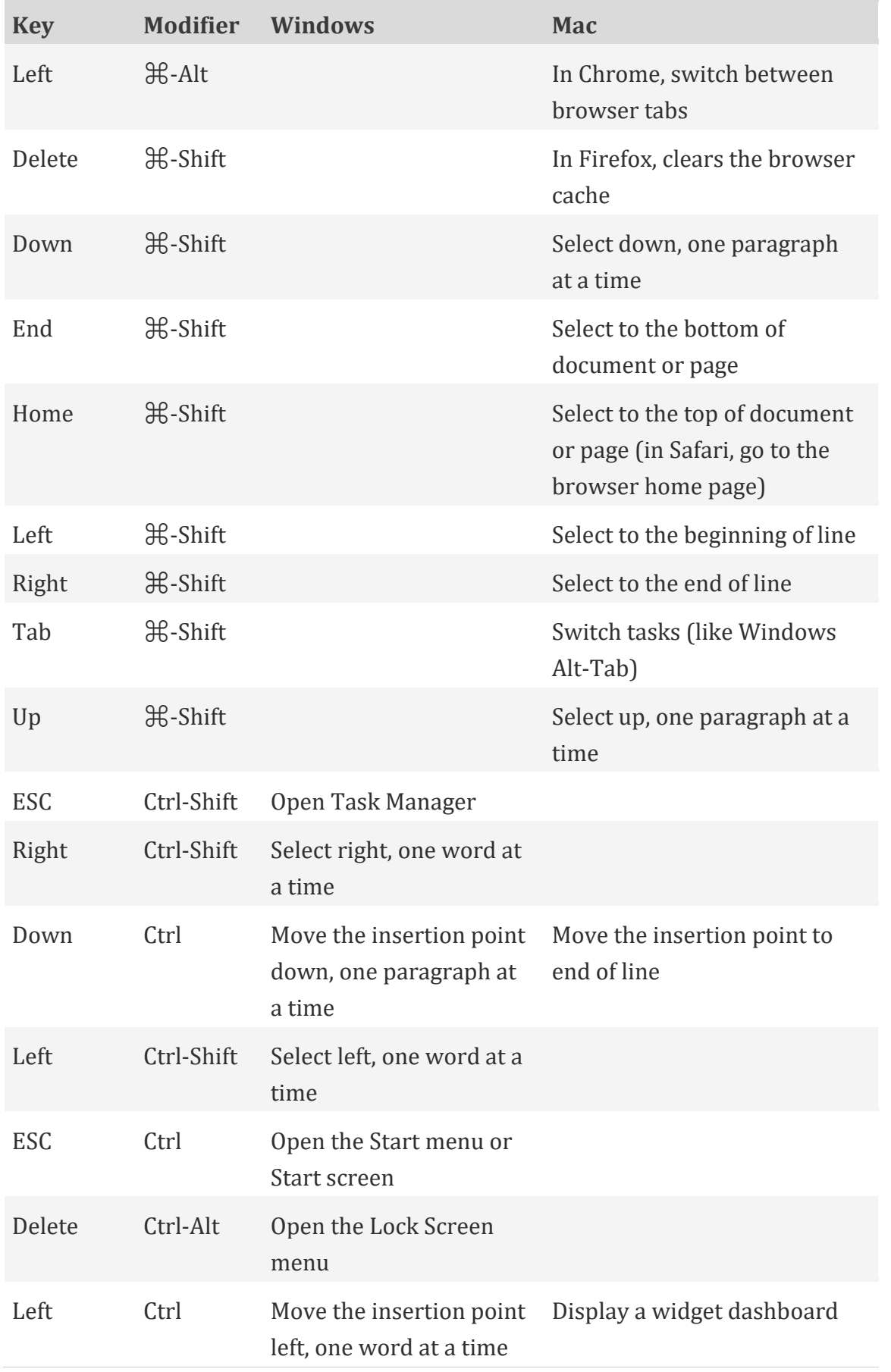

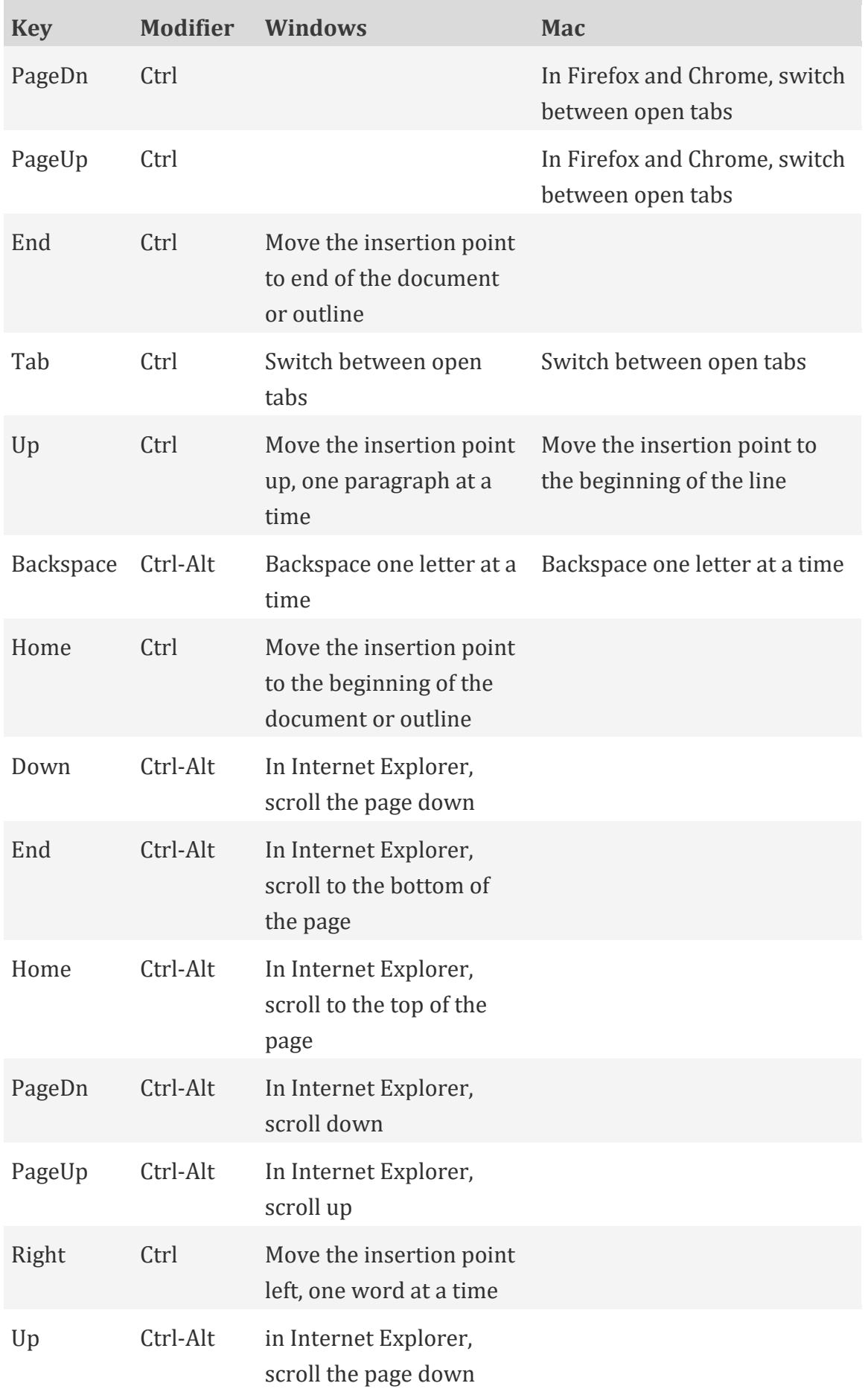

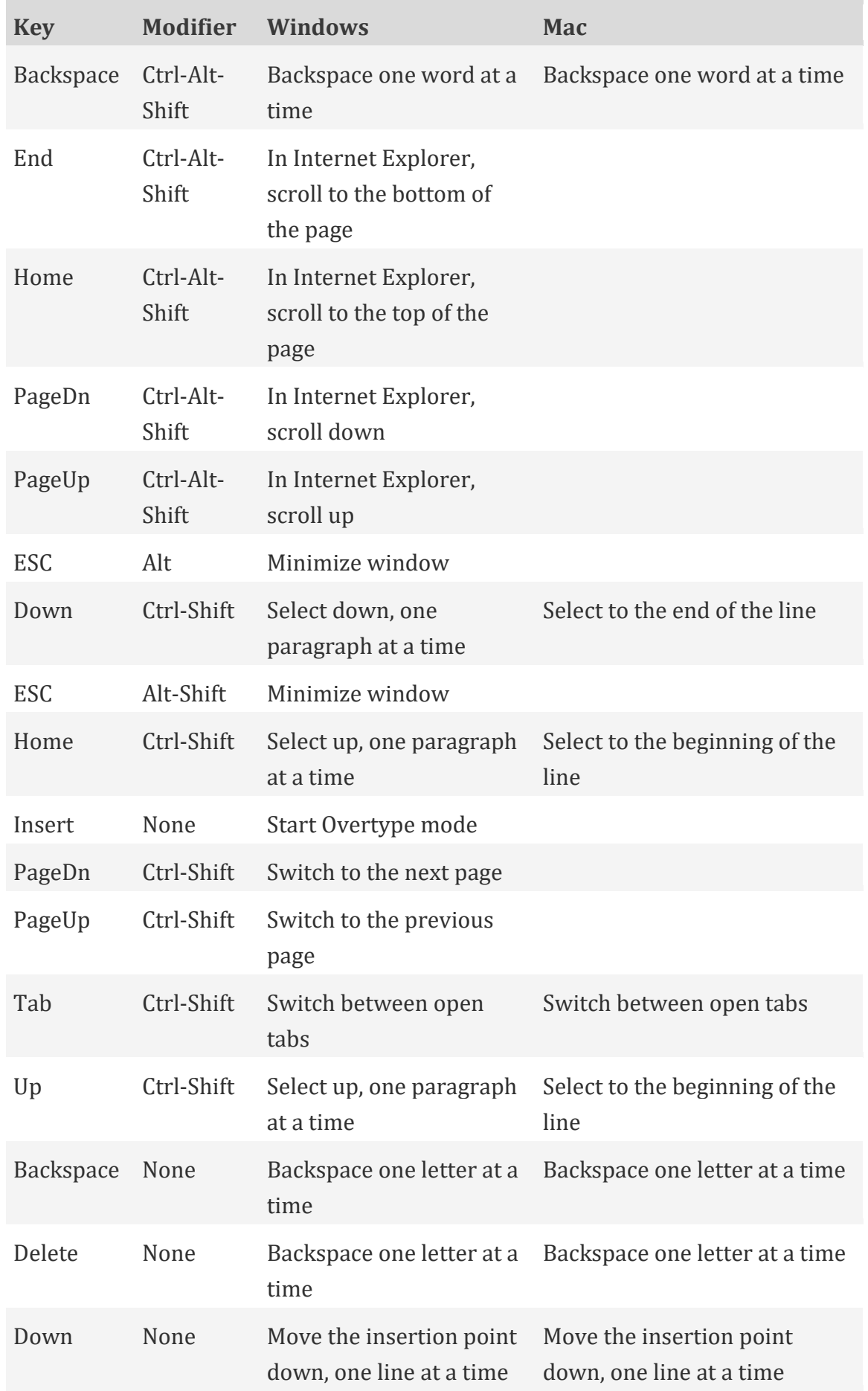

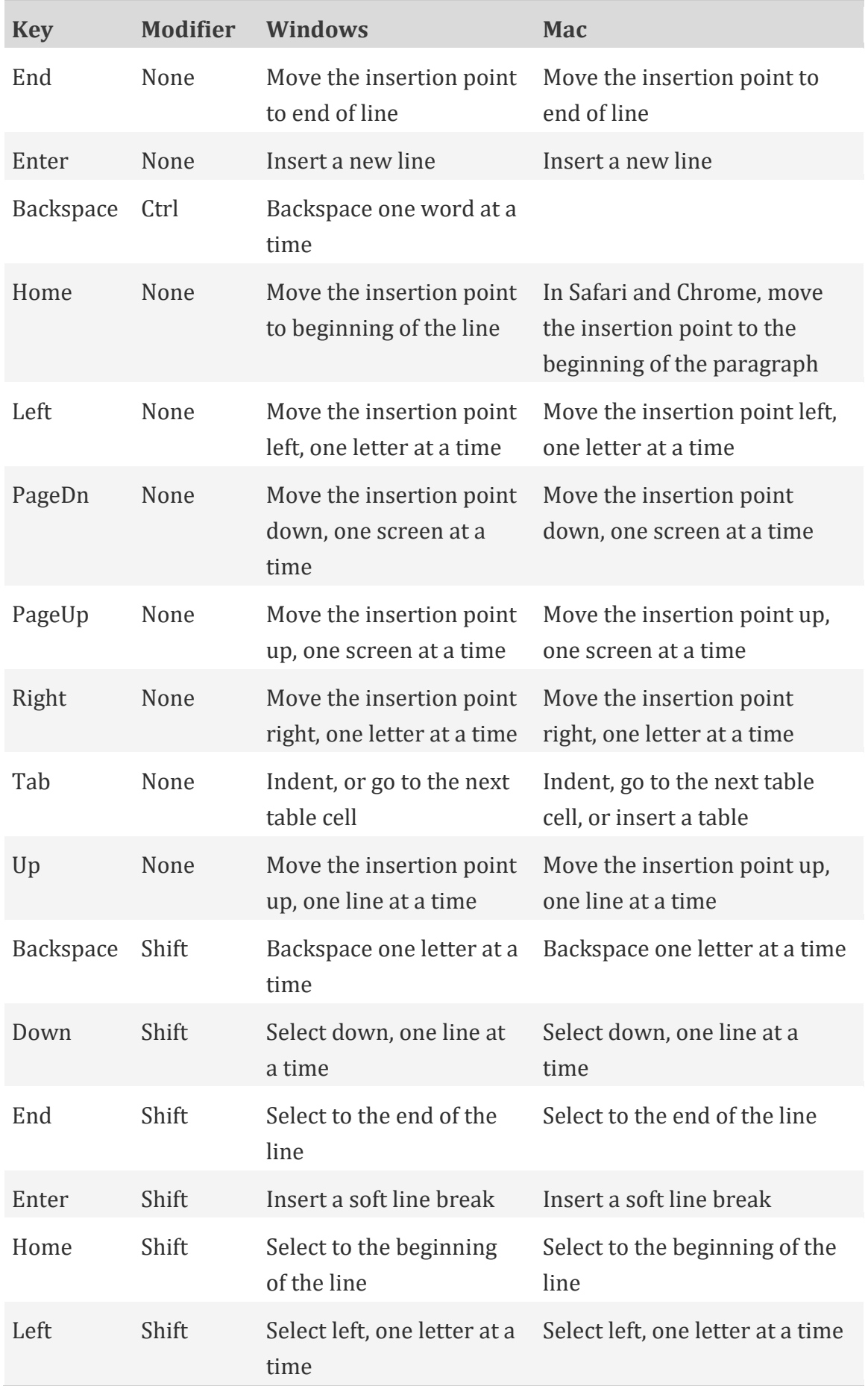

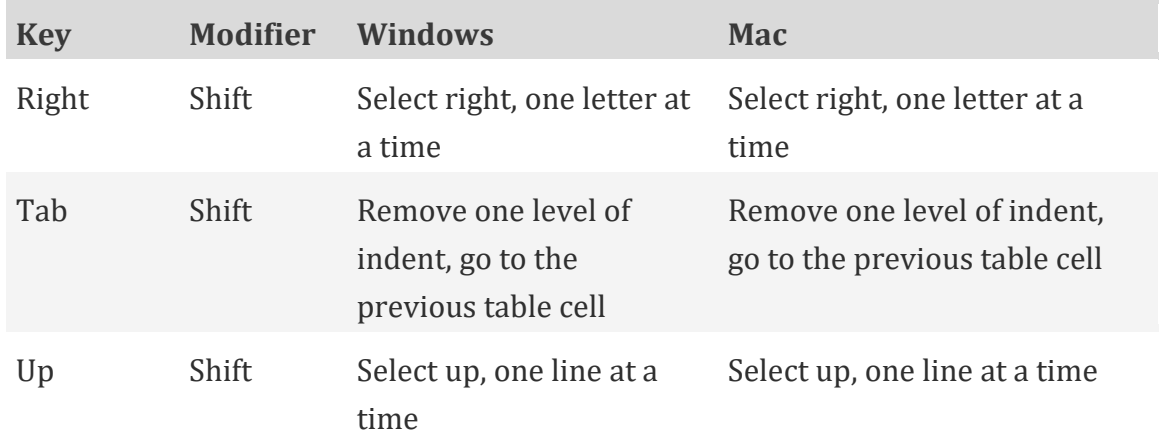